# Running a Job Matching Report (JMR)

VocFit.com

### Step 1. Select your Organization from your "Dashboard"

- On your dashboard, select which organization you would like to enter (you can return to dashboard at any time by clicking "Dashboard" at the top right of the webpage \*not shown in this image\*).
- Click on your Organization.

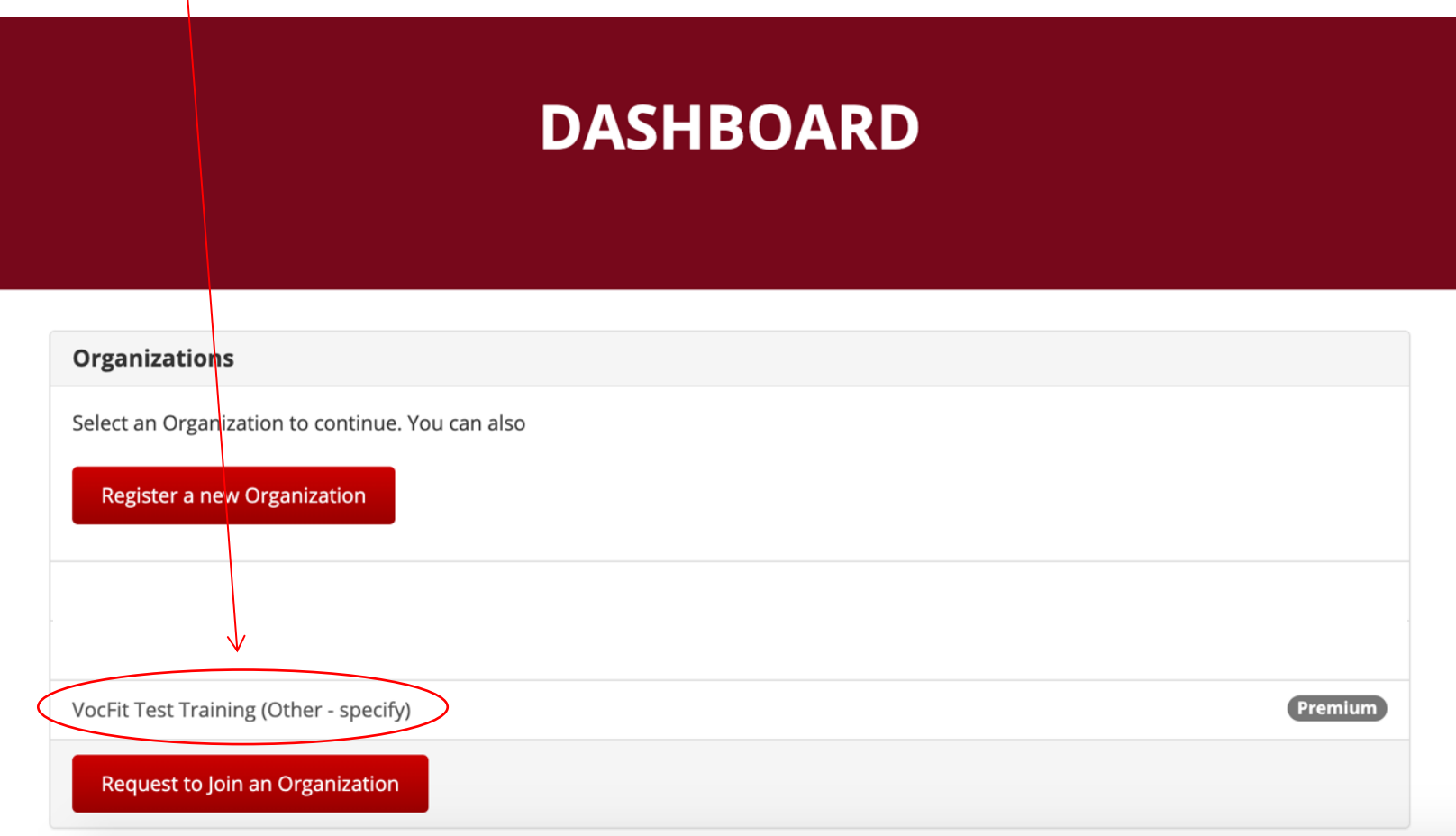

### Step 2. Click "Run a New JMR"

- A "JMR" stand for Job Matching Report. You will be able to run a JMR once you have entered your student/intern/worker, added your internships/jobs, and run internship/job assessments for those jobs (or have the Discovery Job Bank enabled).
- The "JMR" is what is used to compare the student's/intern's/worker's abilities (as filled out in the student/intern/worker assessment) to the job's demands (as filled out in the internship/job assessment).
- Select "Run a New JMR" to begin.
- Once you have created a JMR you will be able to see it here.

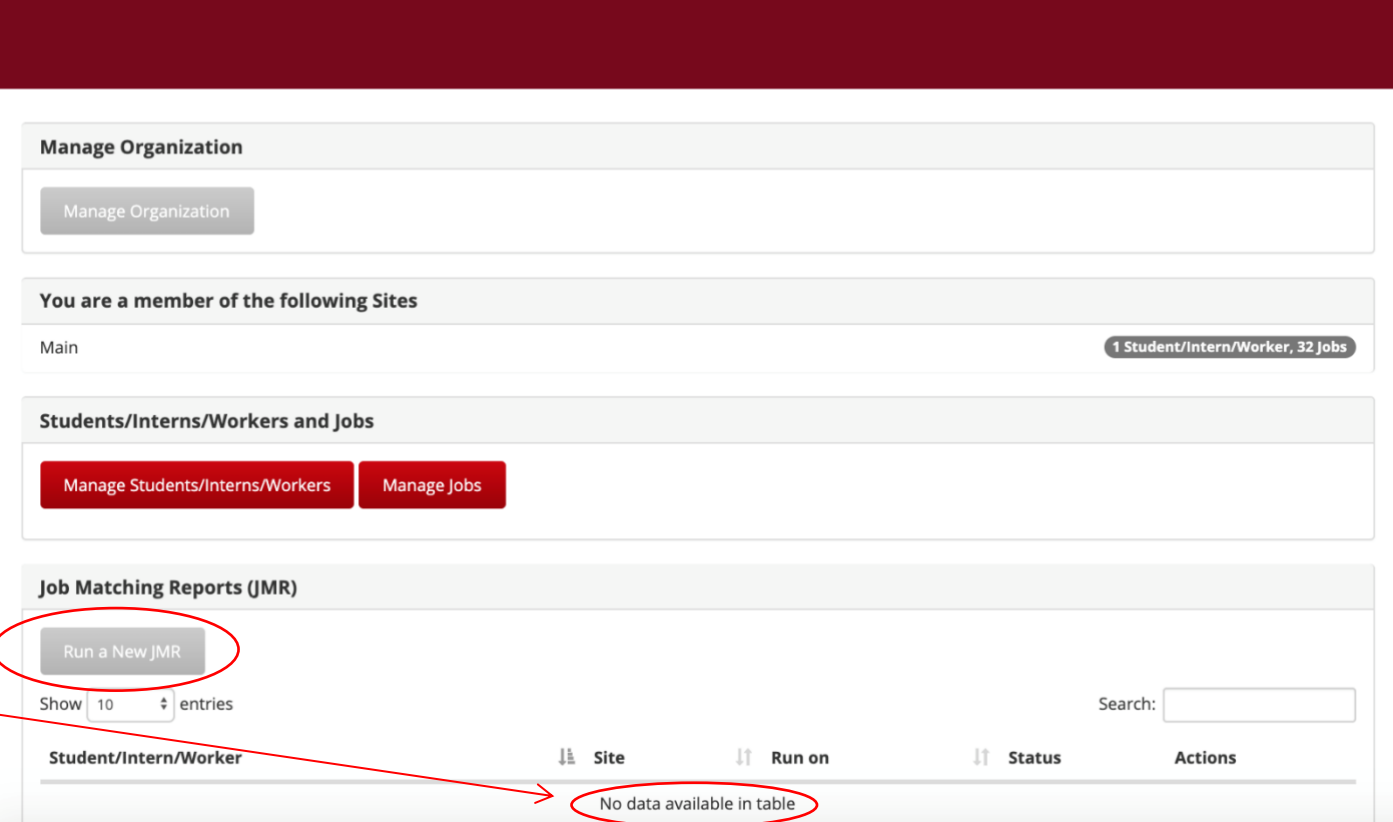

**VOCFIT TEST TRAINING** 

### Step 3. Click "Next"

- Select which student/intern/worker you would like to run the JMR on.
- Select which student/intern/worker assessment you would like to use for that student/intern/worker.
- If you have run more than one student/intern/worker assessment they will all be listed.
- Student/intern/worker assessment cannot be deleted once they have been completed. You can run a new student/intern/worker assessment if you want to update their assessment (i.e. the individual has improved certain abilities that you would like to be shown).
- Select if you would like to include the discovery job banks jobs in the JMR.
- Select "Next" to continue.

## **RUN JOB MATCHING REPORT**

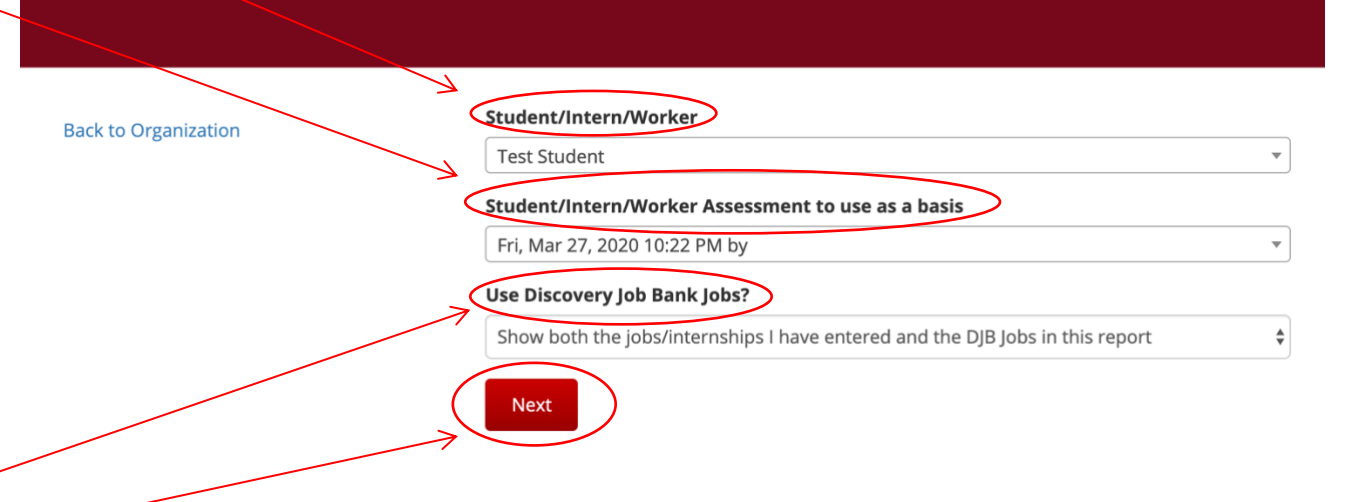

### Step 4. Select which jobs you would like to include in the JMR

- The graph shown under each job description is calculated using a data driven formula taking the student's/intern's/workers' abilities and the internship/job demands.
- The colors represent the Pros, Strengths, Areas for improvement, Needs, and Cons of the internships/jobs match with that particular student/intern/worker. The bigger the color, the more abilities there are in that area.
- You can hover over reach color with your mouse to see how many there are in each section.
- Select which internship/job assessment you would like to use for the JMR.
- Select which internships/jobs you would like to include in your JMR by checking the box at the bottom of each job.
- Select "Generate JMR" at the bottom of the page to continue (Not shown).

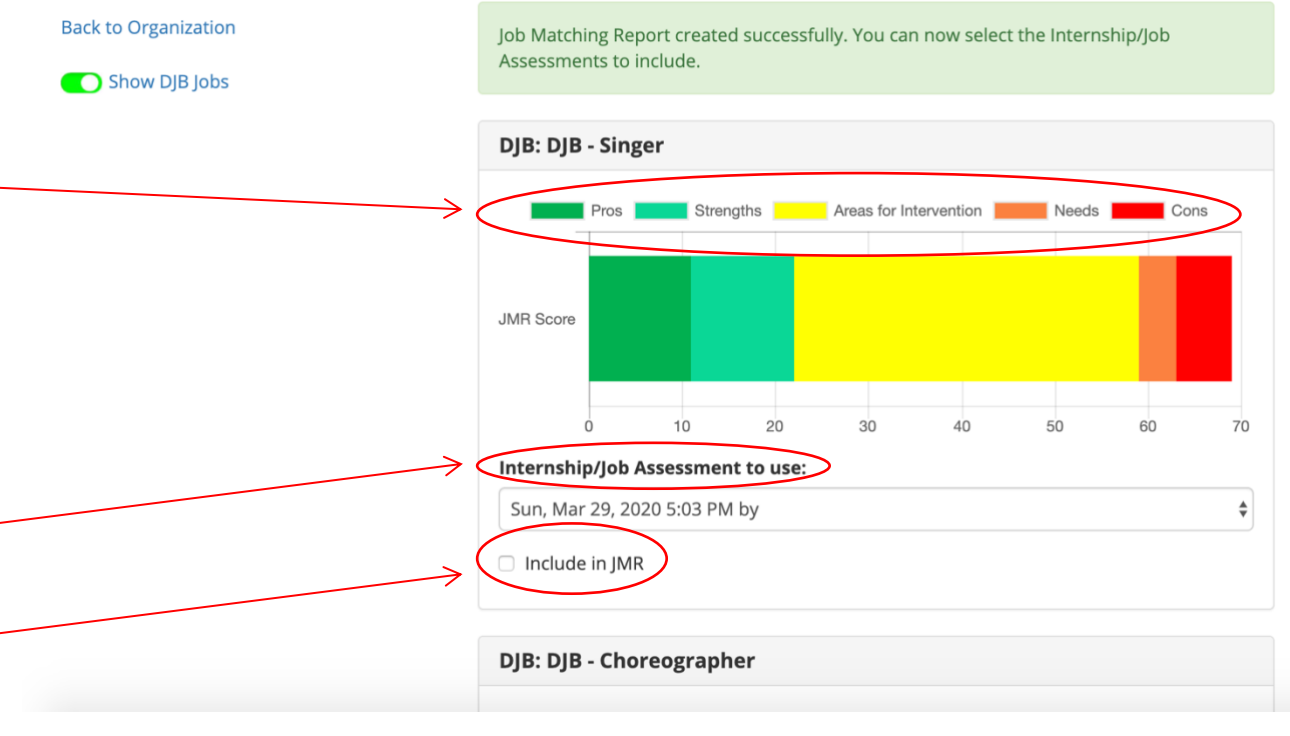

### Step 5. Viewing JMR

- Here you can edit your JMR to include only certain jobs by clicking the check boxes.
- You can send the JMR to another individual by clicking on "Generate Sharing Link" and copying and pasting the link into an email.
- You can download the PDF and print it if it is needed in paper format.
- The Vocational Fingerprint summarizes each internship's/job's demands and it's comparison with the student's/intern's/worker's abilities in one chart.
- You can hover over each color with your mouse to see what. demands are in each section. Click on the color you would like to view and a complete list will populate of the demands that are included in that section.

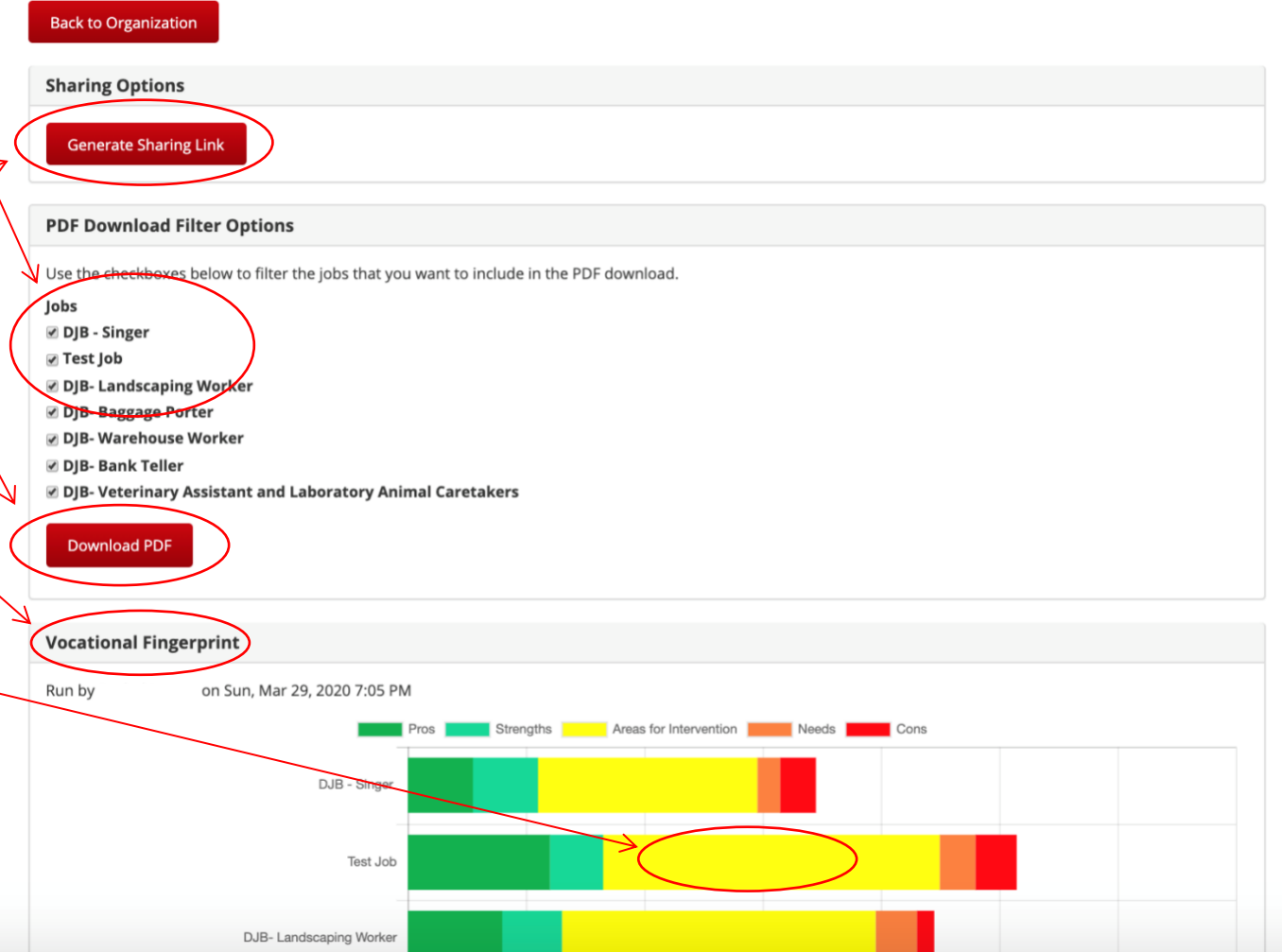

### Step 5. Viewing JMR

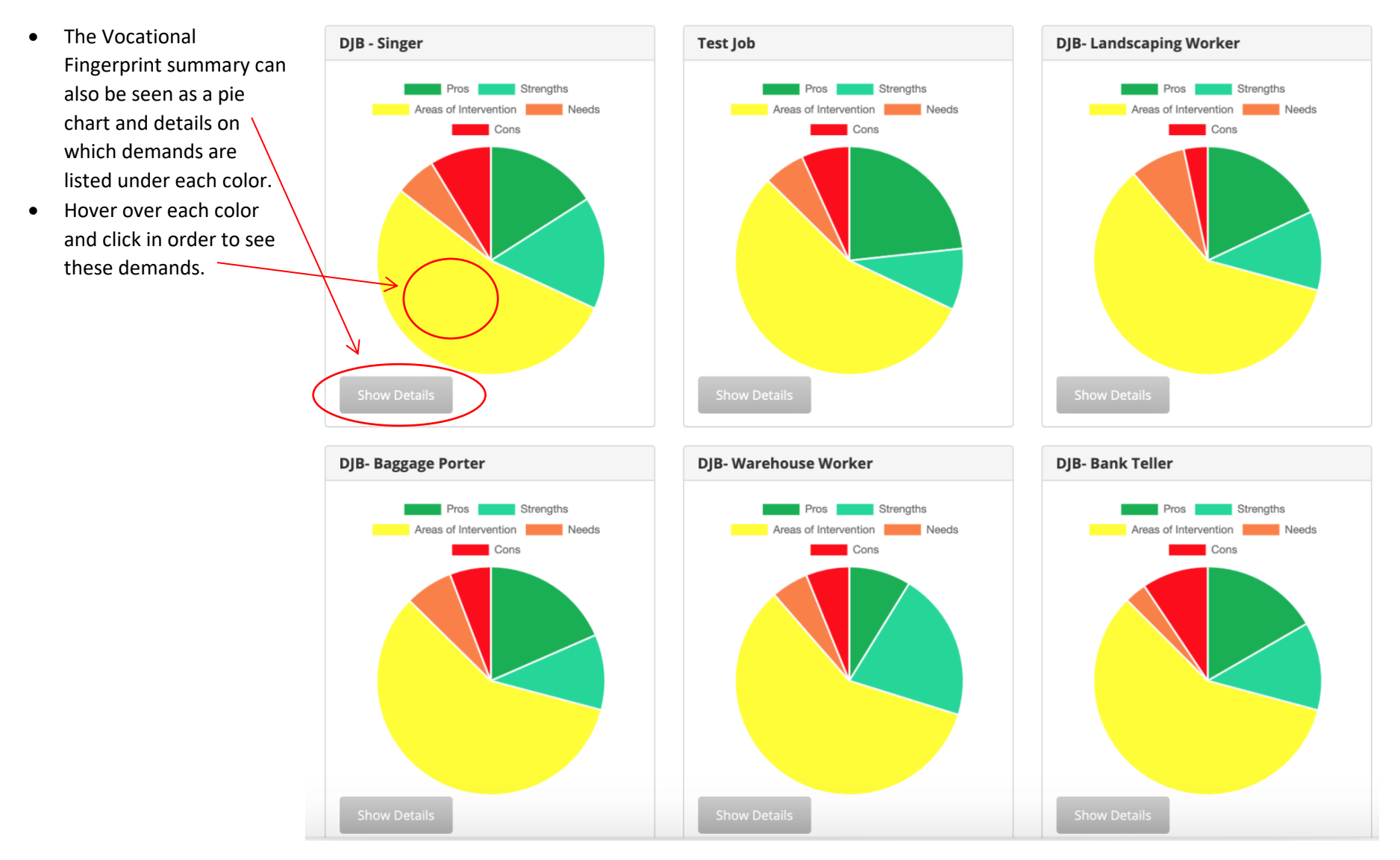